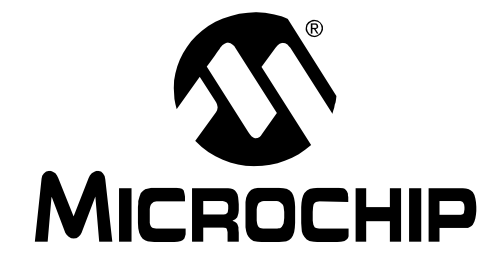

# **PICDEM™ 2 Plus User's Guide**

2004 Microchip Technology Inc. DS51275B

#### **Note the following details of the code protection feature on Microchip devices:**

- Microchip products meet the specification contained in their particular Microchip Data Sheet.
- Microchip believes that its family of products is one of the most secure families of its kind on the market today, when used in the intended manner and under normal conditions.
- There are dishonest and possibly illegal methods used to breach the code protection feature. All of these methods, to our knowledge, require using the Microchip products in a manner outside the operating specifications contained in Microchip's Data Sheets. Most likely, the person doing so is engaged in theft of intellectual property.
- Microchip is willing to work with the customer who is concerned about the integrity of their code.
- Neither Microchip nor any other semiconductor manufacturer can guarantee the security of their code. Code protection does not mean that we are guaranteeing the product as "unbreakable."

Code protection is constantly evolving. We at Microchip are committed to continuously improving the code protection features of our products. Attempts to break Microchip's code protection feature may be a violation of the Digital Millennium Copyright Act. If such acts allow unauthorized access to your software or other copyrighted work, you may have a right to sue for relief under that Act.

Information contained in this publication regarding device applications and the like is intended through suggestion only and may be superseded by updates. It is your responsibility to ensure that your application meets with your specifications. No representation or warranty is given and no liability is assumed by Microchip Technology Incorporated with respect to the accuracy or use of such information, or infringement of patents or other intellectual property rights arising from such use or otherwise. Use of Microchip's products as critical components in life support systems is not authorized except with express written approval by Microchip. No licenses are conveyed, implicitly or otherwise, under any intellectual property rights.

#### **Trademarks**

The Microchip name and logo, the Microchip logo, Accuron, dsPIC, KEELOQ, MPLAB, PIC, PICmicro, PICSTART, PRO MATE and PowerSmart are registered trademarks of Microchip Technology Incorporated in the U.S.A. and other countries.

AmpLab, FilterLab, microID, MXDEV, MXLAB, PICMASTER, SEEVAL, SmartShunt and The Embedded Control Solutions Company are registered trademarks of Microchip Technology Incorporated in the U.S.A.

Application Maestro, dsPICDEM, dsPICDEM.net, dsPICworks, ECAN, ECONOMONITOR, FanSense, FlexROM, fuzzyLAB, In-Circuit Serial Programming, ICSP, ICEPIC, Migratable Memory, MPASM, MPLIB, MPLINK, MPSIM, PICkit, PICDEM, PICDEM.net, PICtail, PowerCal, PowerInfo, PowerMate, PowerTool, rfLAB, rfPIC, Select Mode, SmartSensor, SmartTel and Total Endurance are trademarks of Microchip Technology Incorporated in the U.S.A. and other countries.

Serialized Quick Turn Programming (SQTP) is a service mark of Microchip Technology Incorporated in the U.S.A.

All other trademarks mentioned herein are property of their respective companies.

© 2004, Microchip Technology Incorporated, Printed in the U.S.A., All Rights Reserved.

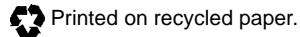

## **OUALITY MANAGEMENT SYSTEM CERTIFIED BY DNV**  $=$  ISO/TS 16949:2002  $=$

*Microchip received ISO/TS-16949:2002 quality system certification for its worldwide headquarters, design and wafer fabrication facilities in Chandler and Tempe, Arizona and Mountain View, California in October 2003. The Company's quality system processes and procedures are for its PICmicro® 8-bit MCUs, KEELOQ® code hopping devices, Serial EEPROMs, microperipherals, nonvolatile memory and analog products. In addition, Microchip's quality system for the design and manufacture of development systems is ISO 9001:2000 certified.*

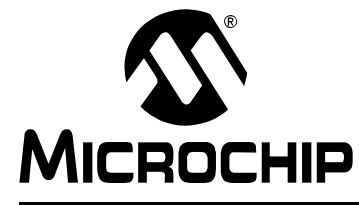

## **Table of Contents**

## **Chapter 1. Introduction**

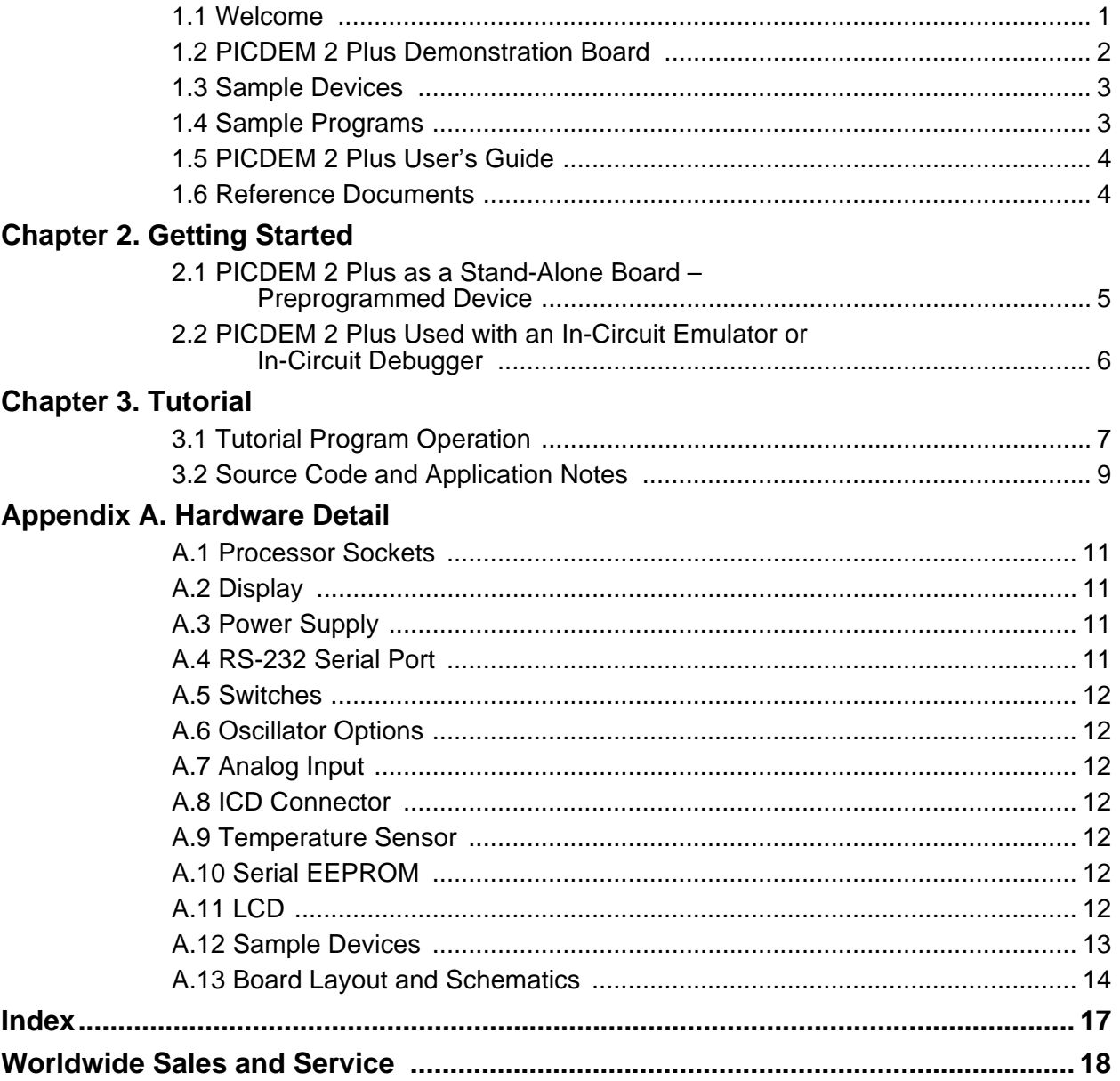

**NOTES:**

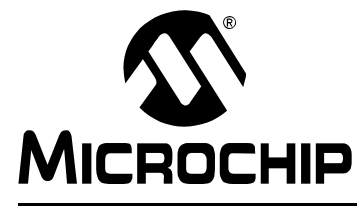

## <span id="page-4-8"></span><span id="page-4-7"></span><span id="page-4-5"></span>**Chapter 1. Introduction**

## <span id="page-4-1"></span><span id="page-4-0"></span>**1.1 WELCOME**

Thank you for purchasing the PICDEM 2 Plus demonstration board from Microchip Technology Incorporated. The PICDEM 2 Plus is a simple board which demonstrates the capabilities of the 18, 28 and 40-pin PIC16 and PIC18 devices.

<span id="page-4-6"></span>The PICDEM 2 Plus can be used stand-alone with a programmed part, with an in-circuit emulator (e.g., MPLAB<sup>®</sup> ICE) or with an in-circuit debugger (e.g., MPLAB ICD 2). Sample programs are provided to demonstrate the unique features of the supported devices.

<span id="page-4-4"></span>The PICDEM 2 Plus Kit comes with the following:

- <span id="page-4-9"></span><span id="page-4-2"></span>1. PICDEM 2 Plus Demonstration Board ([Figure 1-1](#page-6-2))
- 2. Sample devices
- <span id="page-4-3"></span>3. CD-ROM, which contains:
	- a) Sample programs
	- b) PICDEM 2 Plus Demonstration Board User's Guide
	- c) Application Notes

If you are missing any part of the kit, please contact your nearest Microchip sales office listed in the back of this publication for help.

## <span id="page-5-0"></span>**1.2 PICDEM 2 PLUS DEMONSTRATION BOARD**

<span id="page-5-2"></span>The PICDEM 2 Plus demonstration board has the following hardware features:

- 1. 18, 28 and 40-pin DIP sockets. (Although three sockets are provided, only one device may be used at a time.)
- 2. On-board +5V regulator for direct input from 9V, 100 mA AC/DC wall adapter or 9V battery, or hooks for a +5V, 100 mA regulated DC supply.
- <span id="page-5-9"></span>3. RS-232 socket and associated hardware for direct connection to an RS-232 interface.
- 4. In-Circuit Debugger (ICD) connector.
- <span id="page-5-1"></span>5. 5 KΩ pot for devices with analog inputs.
- <span id="page-5-8"></span><span id="page-5-6"></span>6. Three push button switches for external stimulus and Reset.
- 7. Green power-on indicator LED.
- <span id="page-5-7"></span>8. Four red LEDs connected to PORTB.
- 9. Jumper J6 to disconnect LEDs from PORTB.
- 10. 4 MHz canned crystal oscillator.
- 11. Unpopulated holes provided for crystal connection.
- 12. 32.768 kHz crystal for Timer1 clock operation.
- <span id="page-5-4"></span>13. Jumper J7 to disconnect on-board RC oscillator (approximately 2 MHz).
- <span id="page-5-5"></span>14. 32K x 8 Serial EEPROM.
- 15. LCD display.
- <span id="page-5-3"></span>16. Piezo buzzer.
- <span id="page-5-10"></span>17. Prototype area for user hardware.
- 18. Microchip TC74 thermal sensor.

<span id="page-6-2"></span>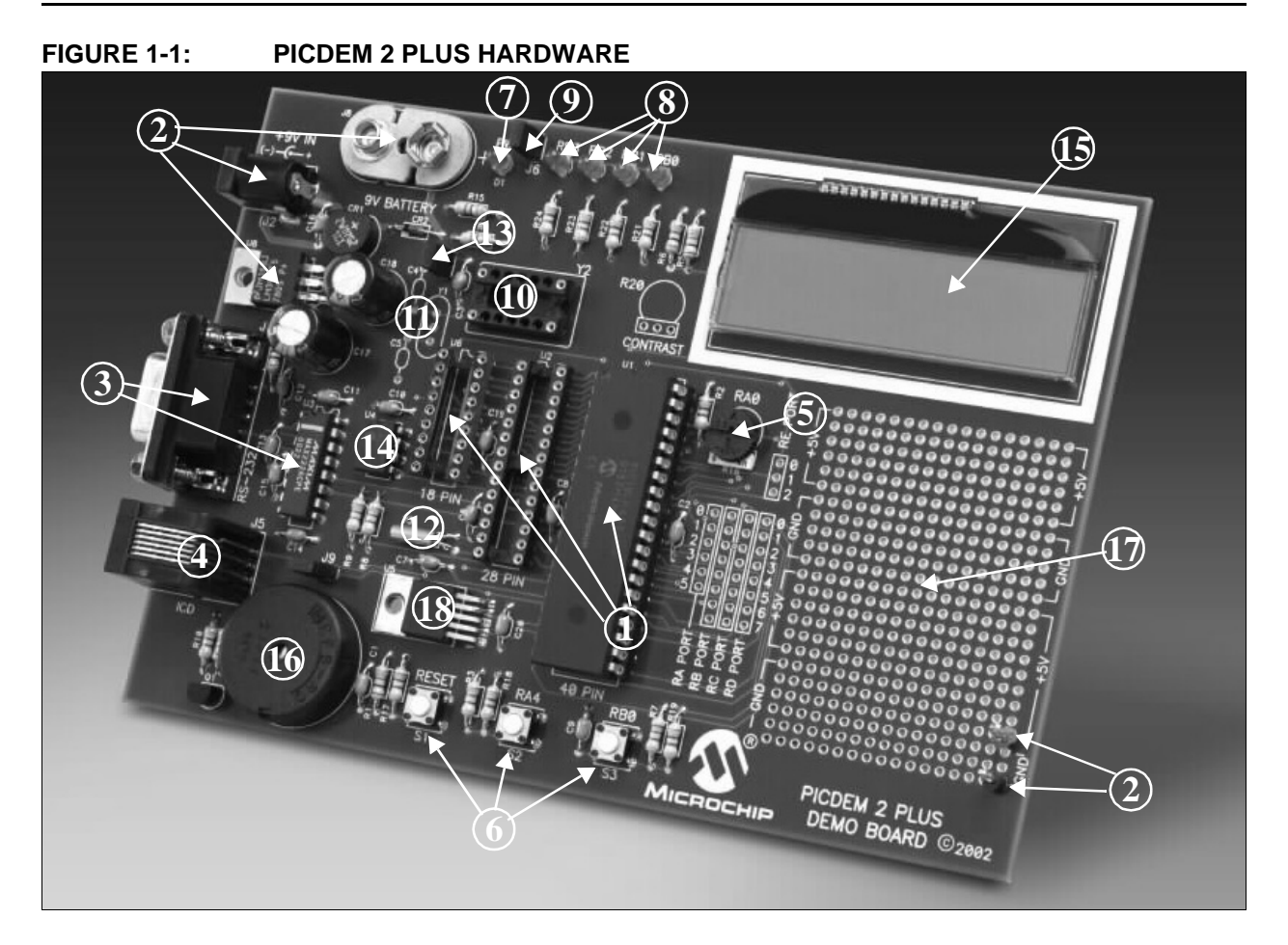

## <span id="page-6-0"></span>**1.3 SAMPLE DEVICES**

<span id="page-6-3"></span>Two FLASH devices are included. The device types may change, but will generally include PIC16 and PIC18 40-pin DIP devices.

## <span id="page-6-1"></span>**1.4 SAMPLE PROGRAMS**

<span id="page-6-4"></span>The PICDEM 2 Plus Kit includes a CD-ROM with sample demonstration programs. These programs may be used with the included sample devices, with an In-Circuit Emulator (ICE) or with an In-Circuit Debugger (ICD). For each type of device (PIC16 or PIC18), demo source code (several ASM files) and compiled code (one Hex file) are provided.

<span id="page-7-0"></span>This document describes the PICDEM 2 Plus demonstration board, tutorial and demonstration software. Detailed information on individual microcontrollers may be found in the device's respective data sheet. Detailed information on In-Circuit Emulator (ICE) or In-Circuit Debugger (ICD) systems may be found in the respective tool's user guide.

**Chapter 1:** Introduction – This chapter introduces the PICDEM 2 Plus and provides a brief description of the hardware.

**Chapter 2:** Getting Started – This chapter goes through a basic step-by-step process for getting your PICDEM 2 Plus up and running as a stand-alone board or with an ICE or ICD.

**Chapter 3:** Tutorial – This chapter provides a detailed description of the tutorial program.

**Appendix A:** Hardware Description: This appendix describes in detail the hardware of the PICDEM 2 Plus board.

## <span id="page-7-1"></span>**1.6 REFERENCE DOCUMENTS**

<span id="page-7-10"></span>Reference Documents may be obtained by contacting your nearest Microchip sales office (listed in the back of this document) or by downloading via the Microchip web site (www.microchip.com).

- <span id="page-7-7"></span><span id="page-7-6"></span>• Individual Data Sheets and Reference Manuals:
	- *PIC16F87X Data Sheet* (DS30292)
	- *PIC18FXX2 Data Sheet* (DS39564)
	- *PICmicro® Mid-Range MCU Family Reference Manual* (DS33023)
	- *PICmicro® 18C MCU Family Reference Manual* (DS39500)
	- *TC74 Data Sheet* (DS21462)
- <span id="page-7-11"></span><span id="page-7-5"></span><span id="page-7-2"></span>• *MPLAB® IDE Simulator, Editor User's Guide* (DS51025)
- *MPASM™ User's Guide with MPLINK™ Linker and MPLIB™ Librarian* (DS33014)
- <span id="page-7-9"></span>• *PRO MATE® II User's Guide* (DS30082)
- <span id="page-7-8"></span><span id="page-7-4"></span>• *PICSTART® Plus User's Guide* (DS51028)
- *MPLAB® ICE User's Guide* (DS51159)
- <span id="page-7-3"></span>• *MPLAB® ICD 2 Quick Start Guide* (DS51268)
- *Microchip Third Party Guide* (DS00104)

<span id="page-8-0"></span>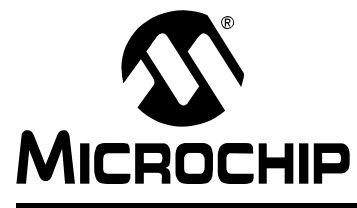

## **Chapter 2. Getting Started**

The PICDEM 2 Plus may be used as a stand-alone board with a preprogrammed device, with an In-Circuit Emulator (ICE) or with an In-Circuit Debugger (ICD). For a list of PICmicro microcontroller compatible ICEs or ICDs, please refer to the *Development Systems Ordering Guide* or the *Microchip Third Party Guide.*

## <span id="page-8-2"></span><span id="page-8-1"></span>**2.1 PICDEM 2 PLUS AS A STAND-ALONE BOARD – PREPROGRAMMED DEVICE**

<span id="page-8-3"></span>The PICDEM 2 Plus may be demonstrated immediately by following the steps listed below:

- Place the preprogrammed sample device in the appropriate socket on the PICDEM 2 Plus board.
- <span id="page-8-5"></span>• Place a jumper on J6 (to enable the LEDs).
- Verify that the board is set up for a 4 MHz canned oscillator (i.e., no jumper on J7; a 4 MHz oscillator in Y2; Y1, C4 and C5 are empty).
- <span id="page-8-4"></span>• Apply power to the PICDEM 2 Plus. For information on acceptable power sources, see [Appendix A.](#page-14-5)

To reprogram the sample device, the following will be necessary:

1. Program source code.

<span id="page-8-9"></span><span id="page-8-6"></span>User source code may be used to program the device or, if this has previously been done, the sample program may be restored from the file on the included CD-ROM.

2. An assembler, such as MPASM™ assembler (available with MPLAB IDE), or a compiler, such as MPLAB C18 (PIC18 devices only).

<span id="page-8-7"></span>Source code must be assembled or compiled into a Hex file before it can be programmed into the device. Microchip Technology's MPASM assembler or MPLAB C18 C compiler may be used. Both are compatible with MPLAB IDE. However, other assemblers/compilers may be used. For a list of these PICmicro*®* MCU compatible language tools, please refer to the *Microchip Third Party Guide.*

<span id="page-8-10"></span>3. A device programmer, such as PRO MATE® II, MPLAB® PM3**(1)**, PICSTART® Plus or MPLAB® ICD 2 (programmer functionality available with MPLAB IDE v6.00 or greater).

<span id="page-8-11"></span><span id="page-8-8"></span>Once the sample program is in Hex file format, a programmer may be used to program a Flash device. Microchip Technology's PRO MATE II device programmer, PICSTART Plus development programmer or MPLAB ICD 2 may be used. All are compatible with MPLAB IDE. However, other programmers may be used. For a list of these PICmicro MCU compatible programmers, please refer to the *Microchip Third Party Guide.*

If the code protection bit(s) have not been programmed, the on-chip program memory can be read out for verification purposes.

**Note 1:** The MPLAB PM3 device programmer will be available in Q2 2004. Check the Microchip web site (www.microchip.com) for further information.

## **2.2 PICDEM 2 PLUS USED WITH AN IN-CIRCUIT EMULATOR OR IN-CIRCUIT DEBUGGER**

<span id="page-9-3"></span><span id="page-9-2"></span>To use PICDEM 2 Plus with an In-Circuit Emulator (ICE) or In-Circuit Debugger (ICD), refer to the tool's user guide for instructions on how to power-up and configure the ICE/ICD, as well as how to connect to target boards (e.g., [Figure 2-1\)](#page-9-0).

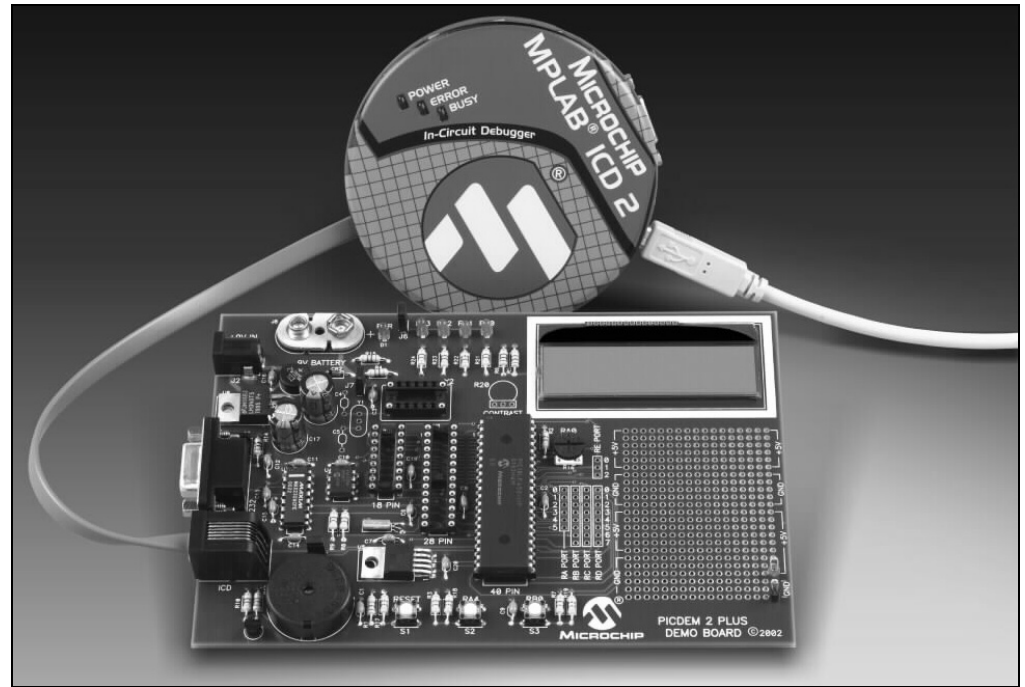

<span id="page-9-0"></span>**FIGURE 2-1: PICDEM 2 PLUS CONNECTED TO MPLAB ICD 2 USING USB**

Configure the PICDEM 2 Plus for the desired oscillator as described in [Table 2-1.](#page-9-1) Refer to the ICE/ICD user's guide for any oscillator configuration requirements.

### <span id="page-9-1"></span>**TABLE 2-1: OSCILLATOR SELECTION**

<span id="page-9-4"></span>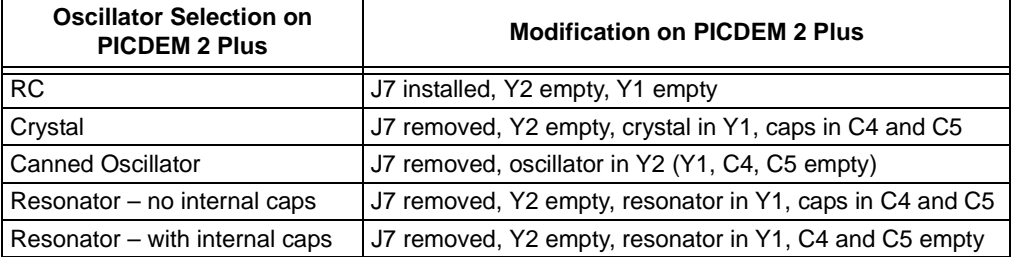

<span id="page-10-0"></span>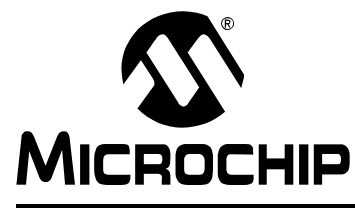

## **Chapter 3. Tutorial**

<span id="page-10-4"></span>The tutorial program is preprogrammed into the sample device, (i.e.,  $p16$ demo.hex for a PIC16 device and p18demo.hex for a PIC18 device). Also, this program is on the included CD-ROM program disk for user reference, (i.e., if the sample device has been reprogrammed with another program, the tutorial may be reprogrammed into the device).

For detailed information on the PICDEM 2 Plus hardware, please refer to [Appendix A](#page-14-5).

## <span id="page-10-1"></span>**3.1 TUTORIAL PROGRAM OPERATION**

The tutorial program is made up of four components, which are individually displayed on the LCD.

### <span id="page-10-6"></span>1. **Voltmeter**

This mode uses the A/D module to measure the voltage of the R16 pot and display a voltage between 0.00V and 5.00V on the LCD. Voltage is continually updated until the mode is exited by pressing RB0.

<span id="page-10-2"></span>2. **Buzzer**

This mode turns on the Piezo buzzer, using the CCP1 module I/O pin, RC2. The period and duty cycle of the CCP1 frequency can be changed while the buzzer is on. The changes in period and duty cycle are recognized immediately in the buzzer tone. To change the period and/or the duty cycle, press RB0 under the "Buzzer" menu. The buzzer will then sound off with the default setting of 80h for the period and duty cycle. The cursor will flash over the period's first digit, indicating that the PR2 register is ready to be incremented. To change the duty cycle, press RA4 once and the cursor will now flash over the duty cycle's first digit, indicating it is now ready to increment the CCPR1L register. The next press of RA4 will exit the buzzer function.

### <span id="page-10-5"></span>3. **Temperature**

This mode uses a TC74 thermal sensor to measure ambient temperature in Celsius and then display that temperature on the LCD. Communication between the PICmicro MCU and sensor is accomplished using the MSSP module. This mode is exited by pressing RB0. This mode contains code that will write to the external on-board EEPROM. Every two seconds, the code will write to a defined EEPROM address and store the current temperature in that address.

#### <span id="page-10-3"></span>4. **Clock**

Once this mode is entered from the main menu, a real-time clock will start counting from 00:00:00. The Timer1 module and a 32 kHz clock crystal are used to establish a real-time clock. By pressing RA4, the clock time can be set to the user's preference. When RA4 is pressed to set the time, the cursor will flash over the hours ten digit. Press RA4 again and the cursor will now flash over the minutes ten digit. RB0 is used to increment hours and minutes whenever the cursor is flashing over either. After the minutes have been set, press RA4 and the time will be set and the LCD is returned to an active clock display.

The data that is sent to the LCD is also sent to the RS-232 serial port using the USART on the PICmicro MCU. A HyperTerminal™ program on the PC will be able to display the same information that is displayed on the LCD

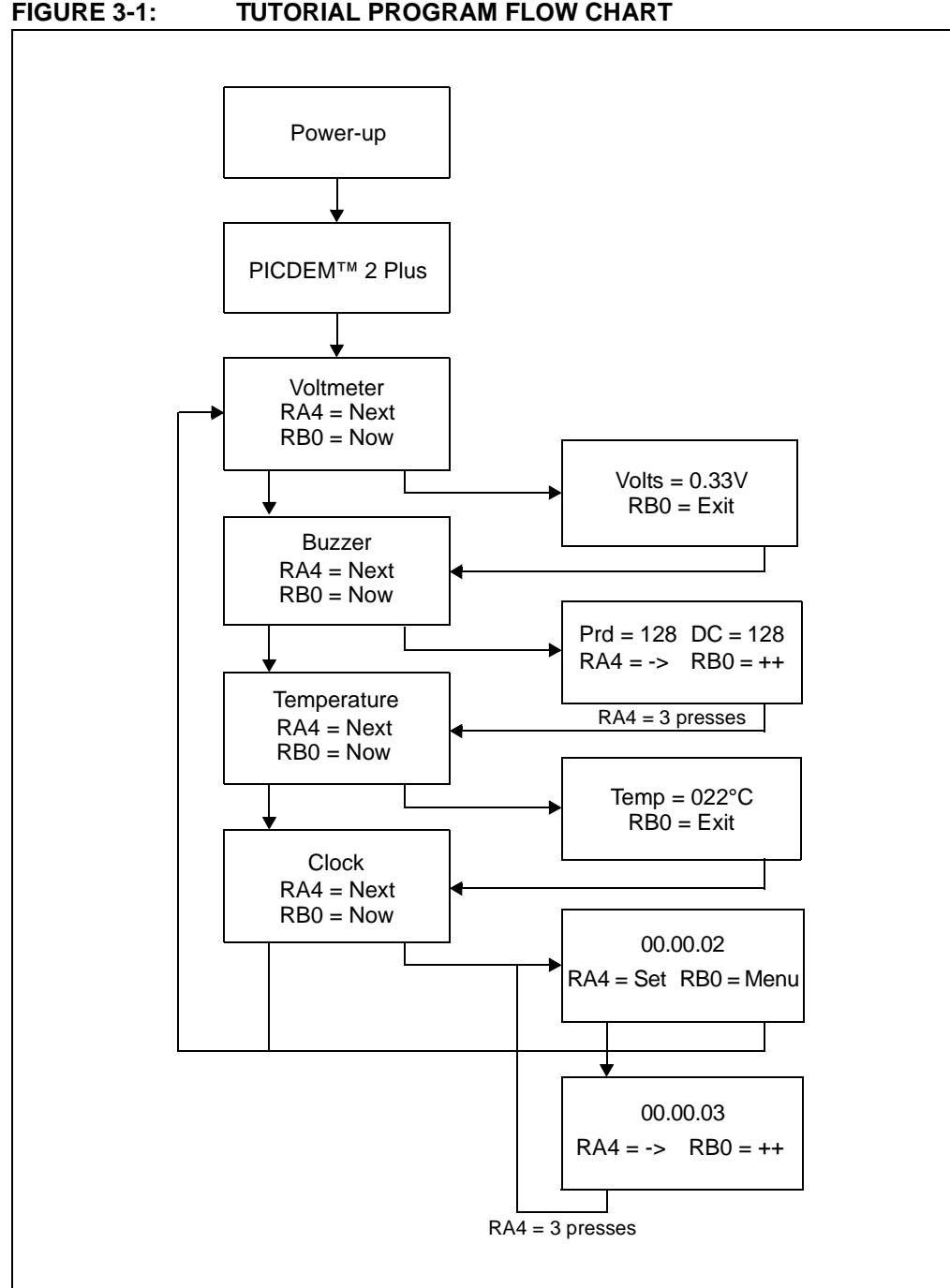

<span id="page-11-0"></span>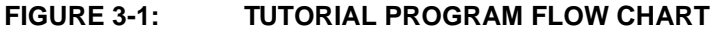

## <span id="page-12-0"></span>**3.2 SOURCE CODE AND APPLICATION NOTES**

<span id="page-12-1"></span>In addition to the assembled tutorial program (Hex files), source code used to create these Hex files is included on the PICDEM 2 Plus CD-ROM. Both source code and related Hex files are found in device-specific directories.

Application Notes are also included on the CD-ROM for additional examples of use.

For information on how to reprogram the device with new or modified code, or how to restore the tutorial program, please see **[Section 2.1 "PICDEM 2 Plus as a](#page-8-2)  [Stand-Alone Board – Preprogrammed Device"](#page-8-2)**.

**NOTES:**

<span id="page-14-0"></span>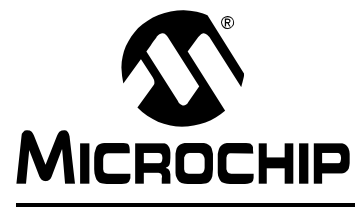

## <span id="page-14-5"></span>**Appendix A. Hardware Detail**

<span id="page-14-6"></span>The PICDEM 2 Plus hardware is extremely simple and is intended to illustrate the ease of use of various PICmicro MCUs. The PICDEM 2 Plus features the following hardware elements:

## <span id="page-14-1"></span>**A.1 PROCESSOR SOCKETS**

<span id="page-14-13"></span>Although three sockets are provided, only one device may be used at a time.

- 18-pin socket
- 28-pin socket
- 40-pin socket

### <span id="page-14-2"></span>**A.2 DISPLAY**

<span id="page-14-9"></span>Four red LEDs are connected to PORTB of each processor type. The PORTB pins are set high to light the LEDs. These LEDs may be disconnected from PORTB by removing jumper J6.

<span id="page-14-8"></span>One green LED is provided to determine whether there is power to the PICDEM 2 Plus board (LED on) or not (LED off).

### <span id="page-14-3"></span>**A.3 POWER SUPPLY**

<span id="page-14-7"></span>There are three ways to supply power to the PICDEM 2 Plus:

- A 9V battery can be plugged into J8.
- A 9V, 100 mA unregulated AC or DC supply can be plugged into J2. A power supply can be purchased through Microchip, Part #AC162039.
- A +5V, 100 mA regulated DC supply can be connected to the hooks provided.

**Note:** The PICDEM 2 Plus kit does not include a power supply.

<span id="page-14-11"></span>MPLAB ICE 2000 users have a regulated +5V power supply available in the logic probe connector and can easily connect to the hooks on PICDEM 2 Plus (Red probe to +5V and Black probe to GND).

<span id="page-14-10"></span>MPLAB ICD 2 users may use the ICD to power the target board to 5V, up to 200 mA, if the MPLAB ICD 2 is connected to the PC with a serial cable.

### <span id="page-14-4"></span>**A.4 RS-232 SERIAL PORT**

<span id="page-14-12"></span>An RS-232 level shifting IC has been provided with all necessary hardware to support connection of an RS-232 host through the DB9 connector. The port is configured as DCE and can be connected to a PC using a straight-through cable.

The PIC16/PIC18 RX and TX pins are tied to the RX and TX lines of the MAX232A.

## <span id="page-15-0"></span>**A.5 SWITCHES**

<span id="page-15-13"></span>Three switches provide the following functions:

- S1 MCLR to hard reset the processor
- S2 Active-low switch connected to RA4
- S3 Active-low switch connected to RB0

Switches S1 and S3 have debounce capacitors, whereas S2 does not, allowing the user to investigate debounce techniques.

When pressed, the switches are grounded. When Idle, they are pulled high (+5V).

## <span id="page-15-12"></span><span id="page-15-1"></span>**A.6 OSCILLATOR OPTIONS**

- RC oscillator (2 MHz approximately) supplied. This oscillator may be disabled by removing jumper J7.
- Pads provided for user furnished crystal and two capacitors.
- Removable 4 MHz canned oscillator.
- 32.768 kHz (watch type) crystal for Timer1.

## <span id="page-15-2"></span>**A.7 ANALOG INPUT**

A 5 KΩ potentiometer is connected through a series 470 ohm resistor to AN0.

<span id="page-15-7"></span>The pot can be adjusted from VDD to GND to provide an analog input to the parts with an A/D module.

### <span id="page-15-3"></span>**A.8 ICD CONNECTOR**

<span id="page-15-11"></span><span id="page-15-9"></span>By way of the modular connector (J5), the MPLAB ICD 2 can be connected for low-cost debugging. The ICD connector utilizes RB6 and RB7 of the microcontroller for in-circuit debugging.

### <span id="page-15-14"></span><span id="page-15-4"></span>**A.9 TEMPERATURE SENSOR**

<span id="page-15-15"></span>This is a serial digital thermal sensor (TC74) connected to the 28 and 40-pin microcontrollers via RC3 and RC4. Communication is accomplished with the TC74 via it's 2-wire  $1^2C$ ™ compatible serial port. This device has an address of 1001101b.

## <span id="page-15-5"></span>**A.10 SERIAL EEPROM**

<span id="page-15-8"></span>A 24L256 256K (32K x 8) serial EEPROM is included on the board to illustrate I<sup>2</sup>C bus concepts.

### <span id="page-15-6"></span>**A.11 LCD**

<span id="page-15-10"></span>An LCD display with two lines, 16 characters each, is connected to the 28 and 40-pin sockets. There are three control lines (RA3:RA1) and four data lines (RD3:RD0).

A 5 KΩ pot may be installed into R20 to adjust contrast on the LCD. If this is done, R5 and R6 need to be removed.

## <span id="page-16-0"></span>**A.12 SAMPLE DEVICES**

<span id="page-16-2"></span>A sample part programmed with a simple program is included in the PICDEM 2 Plus kits.

[Table A-1](#page-16-1) lists the I/O features and port connections for each processor type.

<span id="page-16-1"></span>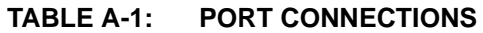

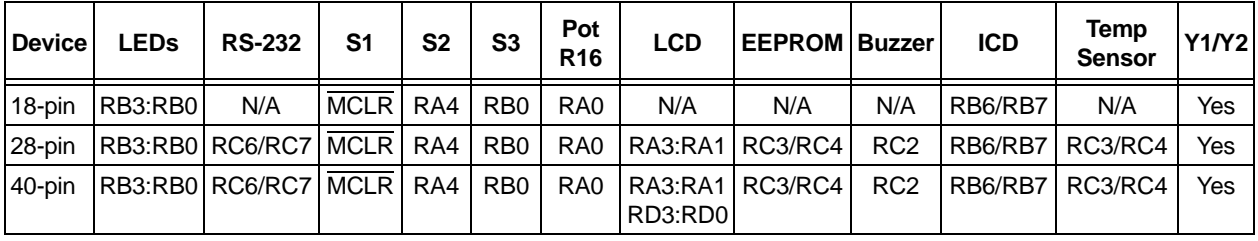

## <span id="page-17-0"></span>**A.13 BOARD LAYOUT AND SCHEMATICS**

<span id="page-17-2"></span><span id="page-17-1"></span>The following figures show the parts layout (silkscreen) and schematics for the PICDEM 2 Plus board.

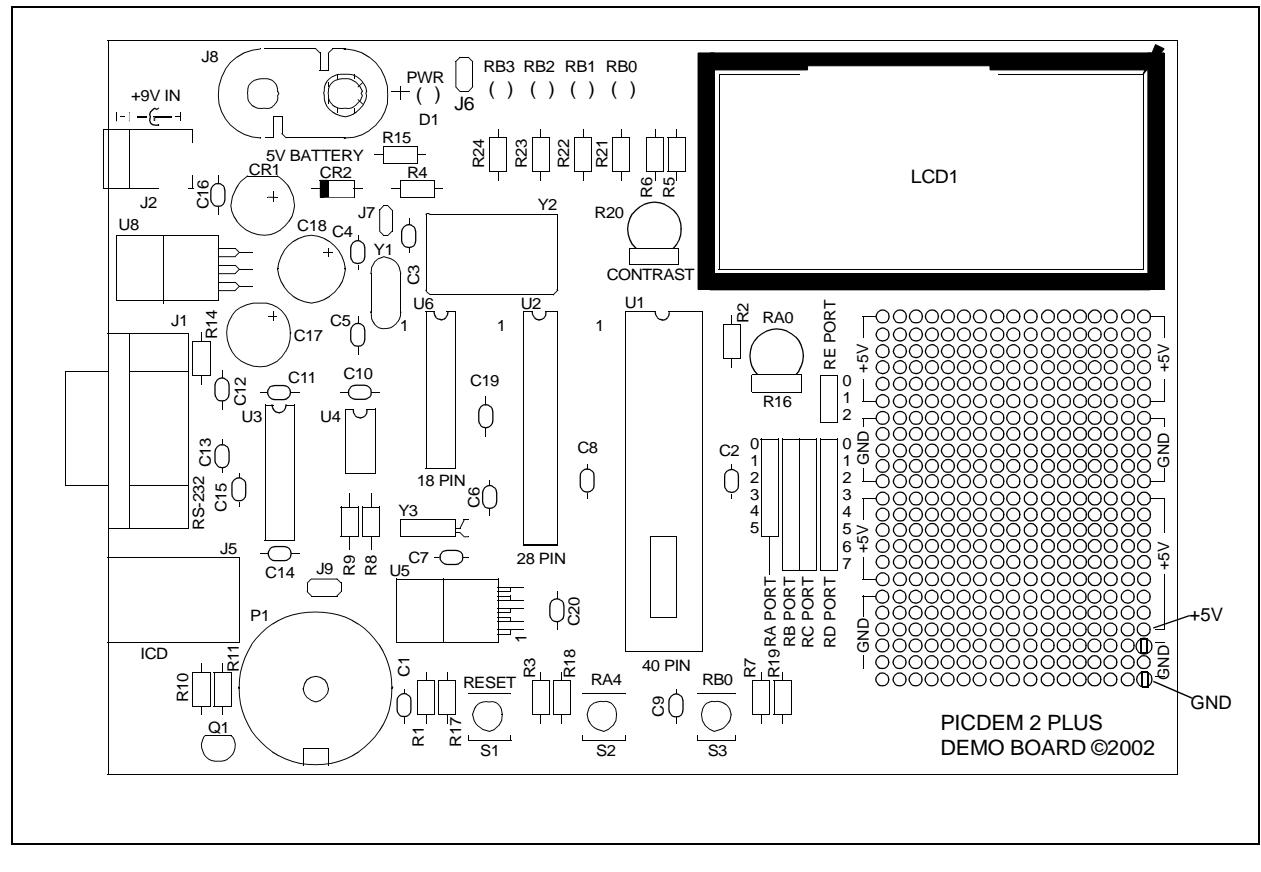

#### **FIGURE A-1: PICDEM 2 PLUS PARTS LAYOUT**

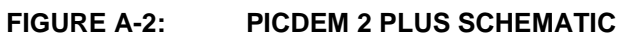

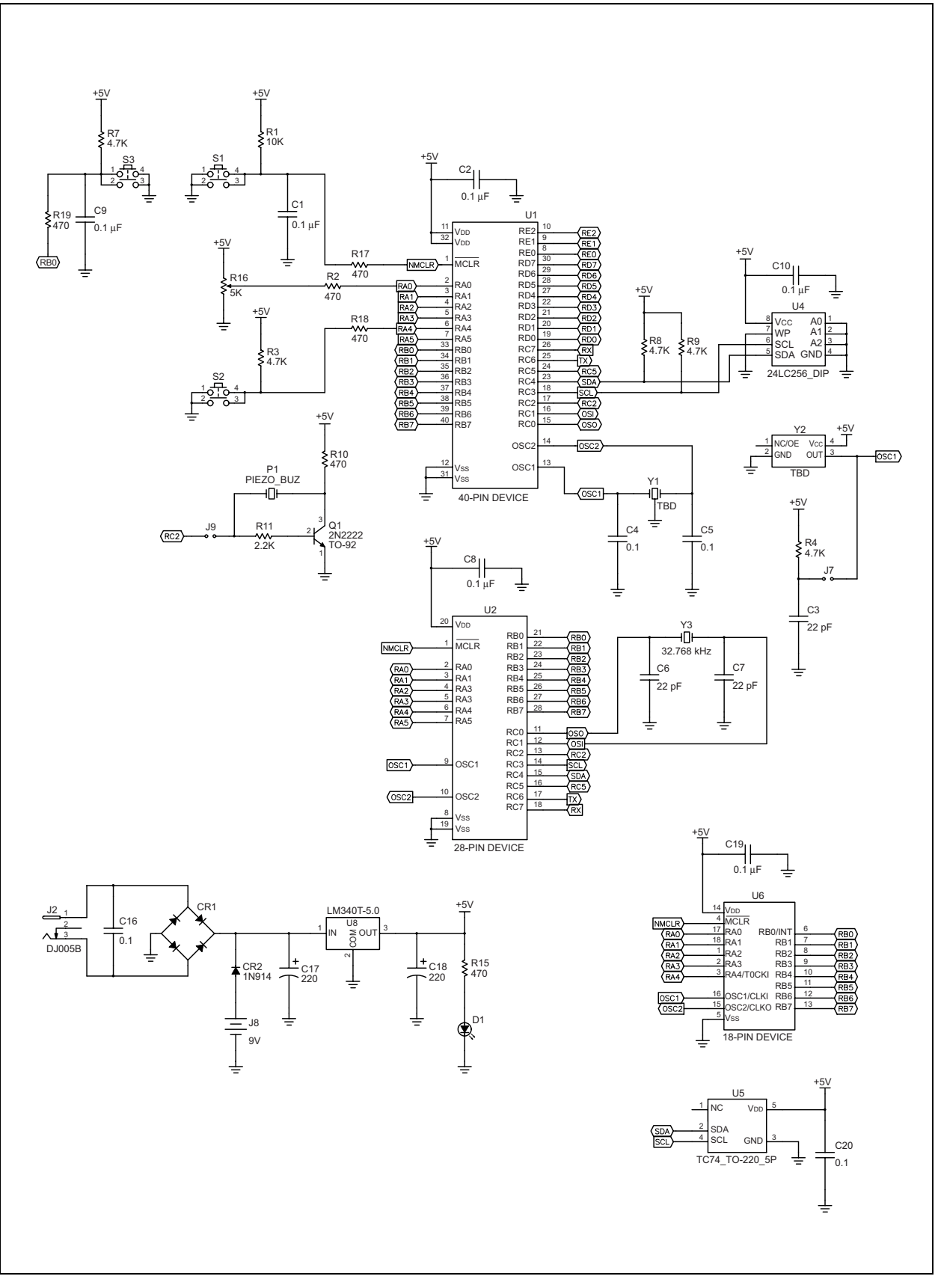

## **FIGURE A-3: PICDEM 2 PLUS SCHEMATIC (CONTINUED)**

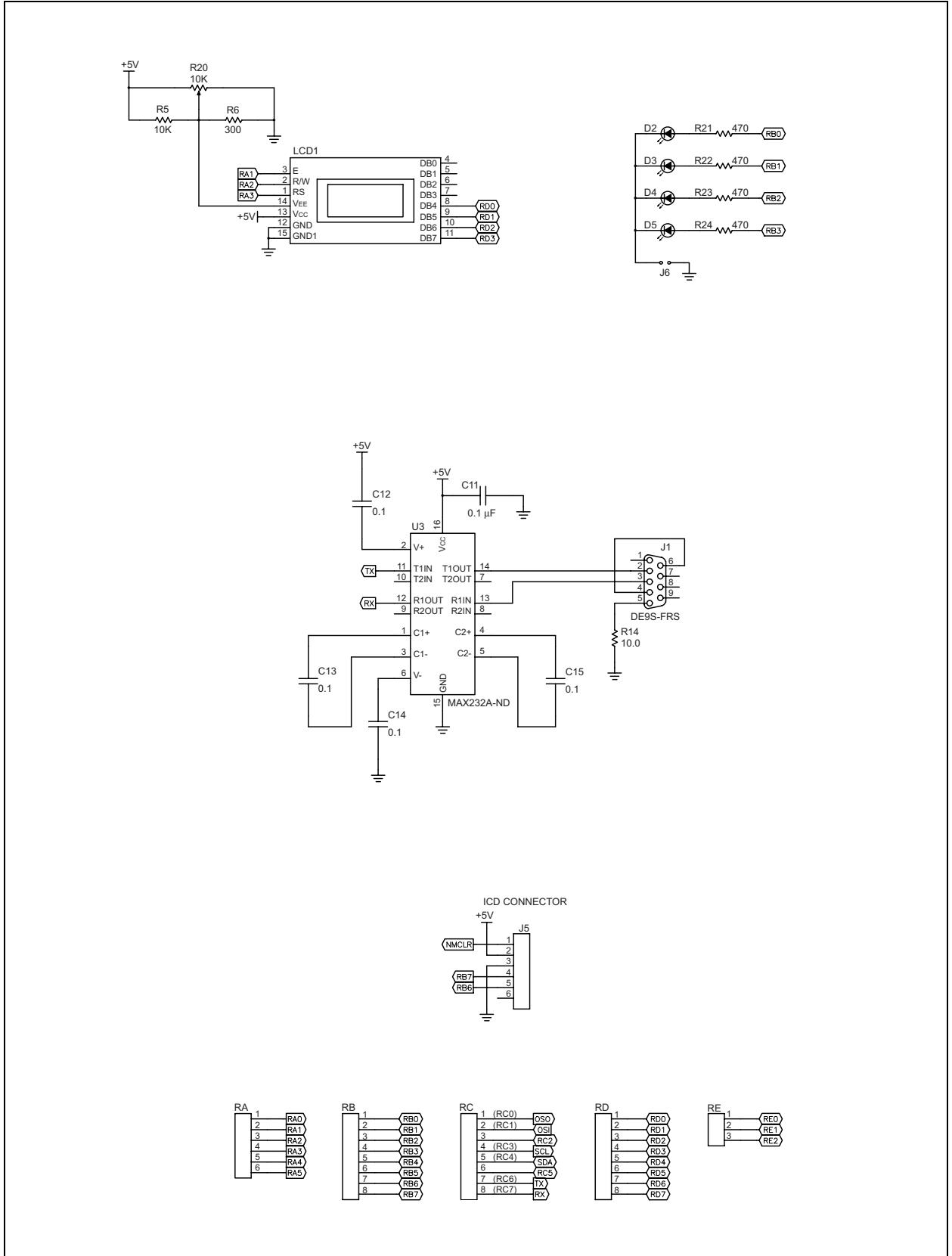

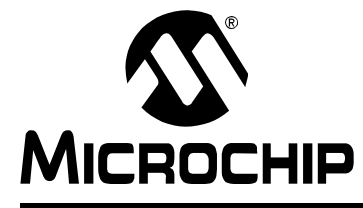

## **Index**

......................................2, 12

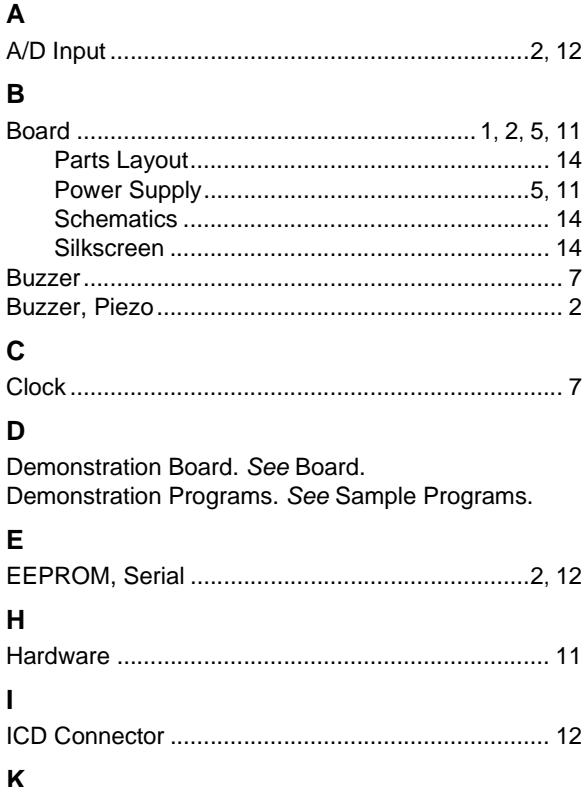

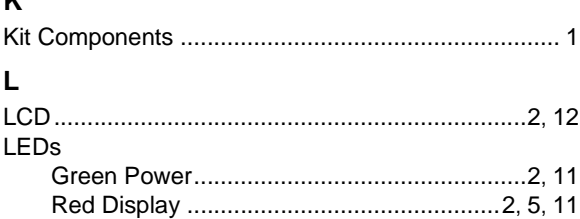

#### M

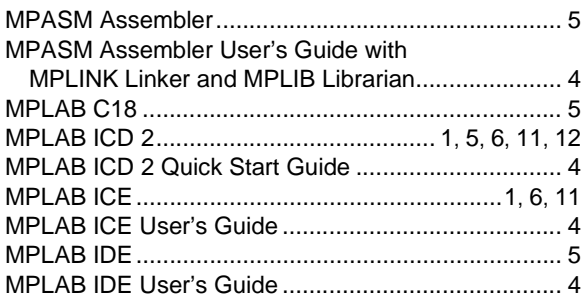

### $\Omega$

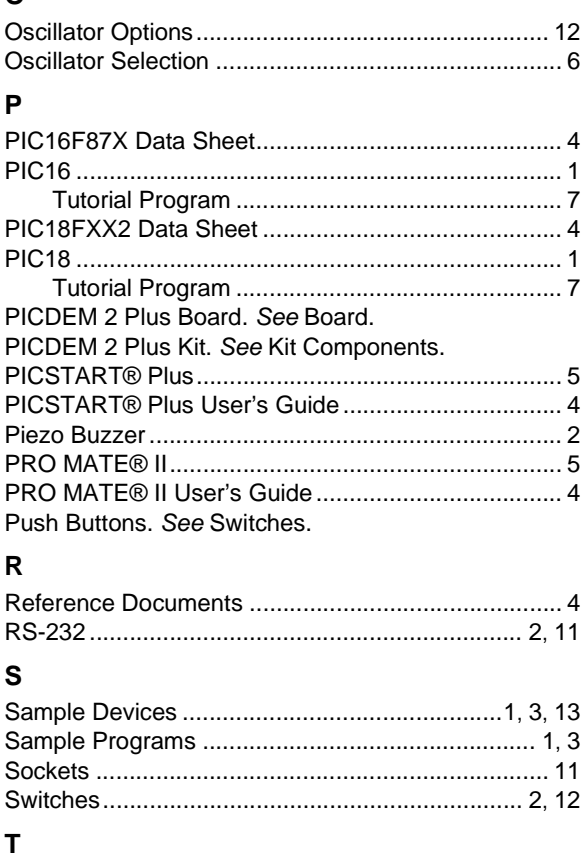

**Tutorial Program** 

 $\mathbf{V}$ 

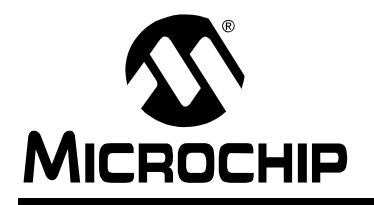

## **WORLDWIDE SALES AND SERVICE**

#### **AMERICAS**

**Corporate Office**

2355 West Chandler Blvd. Chandler, AZ 85224-6199 Tel: 480-792-7200 Fax: 480-792-7277 Technical Support: 480-792-7627 Web Address: http://www.microchip.com

#### **Atlanta**

3780 Mansell Road, Suite 130 Alpharetta, GA 30022 Tel: 770-640-0034 Fax: 770-640-0307

#### **Boston**

2 Lan Drive, Suite 120 Westford, MA 01886 Tel: 978-692-3848 Fax: 978-692-3821

#### **Chicago**

333 Pierce Road, Suite 180 Itasca, IL 60143 Tel: 630-285-0071 Fax: 630-285-0075

#### **Dallas**

4570 Westgrove Drive, Suite 160 Addison, TX 75001 Tel: 972-818-7423 Fax: 972-818-2924

#### **Detroit**

Tri-Atria Office Building 32255 Northwestern Highway, Suite 190 Farmington Hills, MI 48334 Tel: 248-538-2250 Fax: 248-538-2260

#### **Kokomo**

2767 S. Albright Road Kokomo, IN 46902 Tel: 765-864-8360 Fax: 765-864-8387

**Los Angeles** 18201 Von Karman, Suite 1090 Irvine, CA 92612 Tel: 949-263-1888 Fax: 949-263-1338

**San Jose** 1300 Terra Bella Avenue Mountain View, CA 94043 Tel: 650-215-1444 Fax: 650-961-0286

**Toronto** 6285 Northam Drive, Suite 108 Mississauga, Ontario L4V 1X5, Canada Tel: 905-673-0699 Fax: 905-673-6509

#### **ASIA/PACIFIC**

**Australia** Suite 22, 41 Rawson Street Epping 2121, NSW Australia Tel: 61-2-9868-6733 Fax: 61-2-9868-6755

#### **China - Beijing**

Unit 706B Wan Tai Bei Hai Bldg. No. 6 Chaoyangmen Bei Str. Beijing, 100027, China Tel: 86-10-85282100 Fax: 86-10-85282104

#### **China - Chengdu**

Rm. 2401-2402, 24th Floor, Ming Xing Financial Tower No. 88 TIDU Street Chengdu 610016, China Tel: 86-28-86766200 Fax: 86-28-86766599

#### **China - Fuzhou**

Unit 28F, World Trade Plaza No. 71 Wusi Road Fuzhou 350001, China Tel: 86-591-7503506 Fax: 86-591-7503521

#### **China - Hong Kong SAR**

Unit 901-6, Tower 2, Metroplaza 223 Hing Fong Road Kwai Fong, N.T., Hong Kong Tel: 852-2401-1200 Fax: 852-2401-3431

#### **China - Shanghai**

Room 701, Bldg. B Far East International Plaza No. 317 Xian Xia Road Shanghai, 200051 Tel: 86-21-6275-5700 Fax: 86-21-6275-5060

#### **China - Shenzhen**

Rm. 1812, 18/F, Building A, United Plaza No. 5022 Binhe Road, Futian District Shenzhen 518033, China Tel: 86-755-82901380 Fax: 86-755-8295-1393

#### **China - Shunde**

Room 401, Hongjian Building, No. 2 Fengxiangnan Road, Ronggui Town, Shunde District, Foshan City, Guangdong 528303, China Tel: 86-757-28395507 Fax: 86-757-28395571 **China - Qingdao**

Rm. B505A, Fullhope Plaza, No. 12 Hong Kong Central Rd. Qingdao 266071, China Tel: 86-532-5027355 Fax: 86-532-5027205 **India** Divyasree Chambers 1 Floor, Wing A (A3/A4) No. 11, O'Shaugnessey Road Bangalore, 560 025, India Tel: 91-80-2290061 Fax: 91-80-2290062 **Japan** Benex S-1 6F 3-18-20, Shinyokohama Kohoku-Ku, Yokohama-shi

#### Kanagawa, 222-0033, Japan Tel: 81-45-471- 6166 Fax: 81-45-471-6122

#### **Korea**

168-1, Youngbo Bldg. 3 Floor Samsung-Dong, Kangnam-Ku Seoul, Korea 135-882 Tel: 82-2-554-7200 Fax: 82-2-558-5932 or 82-2-558-5934 **Singapore** 200 Middle Road #07-02 Prime Centre Singapore, 188980 Tel: 65-6334-8870 Fax: 65-6334-8850 **Taiwan** Kaohsiung Branch 30F - 1 No. 8 Min Chuan 2nd Road Kaohsiung 806, Taiwan Tel: 886-7-536-4818 Fax: 886-7-536-4803 **Taiwan** Taiwan Branch 11F-3, No. 207 Tung Hua North Road Taipei, 105, Taiwan

Tel: 886-2-2717-7175 Fax: 886-2-2545-0139

### **EUROPE**

**Austria** Durisolstrasse 2 A-4600 Wels Austria Tel: 43-7242-2244-399 Fax: 43-7242-2244-393

#### **Denmark**

Regus Business Centre Lautrup hoj 1-3 Ballerup DK-2750 Denmark Tel: 45-4420-9895 Fax: 45-4420-9910

#### **France**

Parc d'Activite du Moulin de Massy 43 Rue du Saule Trapu Batiment A - ler Etage 91300 Massy, France Tel: 33-1-69-53-63-20 Fax: 33-1-69-30-90-79

#### **Germany**

Steinheilstrasse 10 D-85737 Ismaning, Germany Tel: 49-89-627-144-0 Fax: 49-89-627-144-44

#### **Italy**

Via Quasimodo, 12 20025 Legnano (MI) Milan, Italy

Tel: 39-0331-742611 Fax: 39-0331-466781

#### **Netherlands**

P. A. De Biesbosch 14 NL-5152 SC Drunen, Netherlands Tel: 31-416-690399 Fax: 31-416-690340 **United Kingdom**

#### 505 Eskdale Road

Winnersh Triangle Wokingham Berkshire, England RG41 5TU Tel: 44-118-921-5869 Fax: 44-118-921-5820

01/26/04